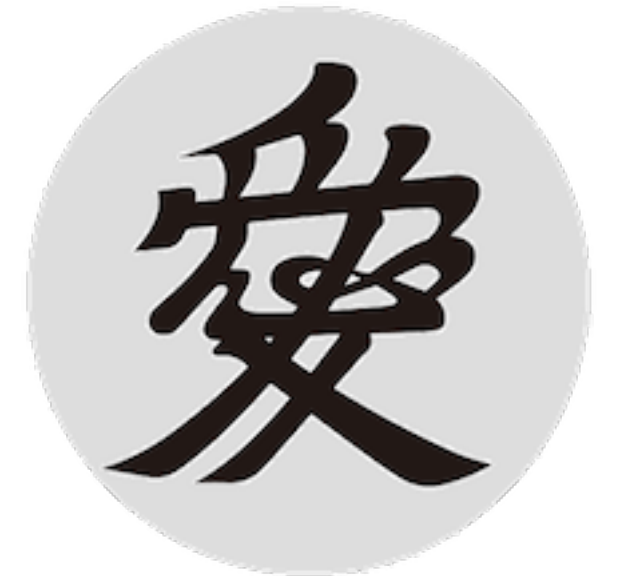

# aiMenu マニュアル

aiMenu は任意の アプリケーション(メール、ブラウザ、エディタ、表計 算、開発ツールなど)の選択テキストについてステータスメニューまたは グローバルホットキーからワンタッチで ChatGPT を呼び出すAIユーティ リティです。デフォルトのメニューには「調べる、校正する、要約する、 日本語にする、英語にする」が実装されていますが、メニュー項目は自由 にカスタマイズできます。

目次

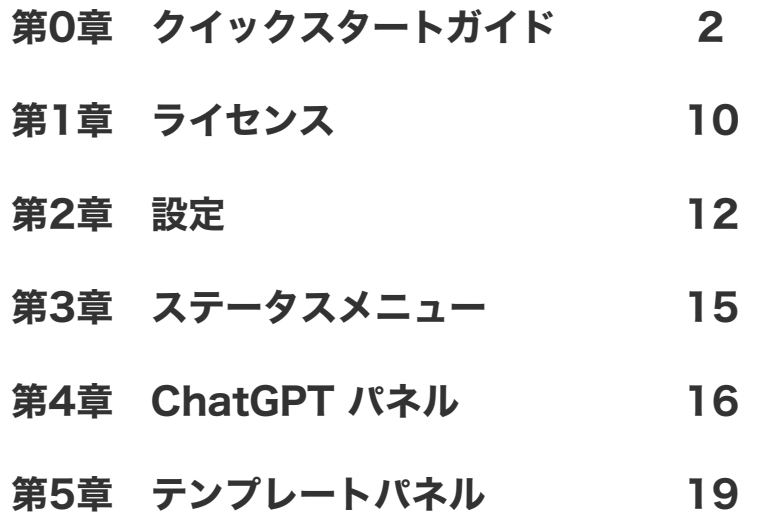

# 第0章 クイックスタートガイド

## aiMenu のダウンロード

aiMenuの[サイトか](https://www.artman21.com/jp/sparkle/aimenu.html)らaiMenuのインストーラーをダウンロードします。

https://www.artman21.com/jp/sparkle/aimenu.html

ダウンロードしたインストーラーをダブルクリックして起動し、aiMenu.app をアプリケーションフォルダにインストールします。

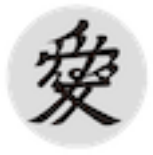

aiMenu.app

aiMenu の動作には、システム設定「プライバシーとセキュリティ」の 「アクセシビリティ」と「オートメーション」でユーザーによる許可が必 要です。aiMenu を初めて起動すると、許可を求めるパネル(複数)が現 れるので順番に許可してください。なお、これらの許可は最初だけで以後 は必要ありません。

# アクセシビリティの設定

aiMenuを最初に起動すると以下のパネルが表示されます。

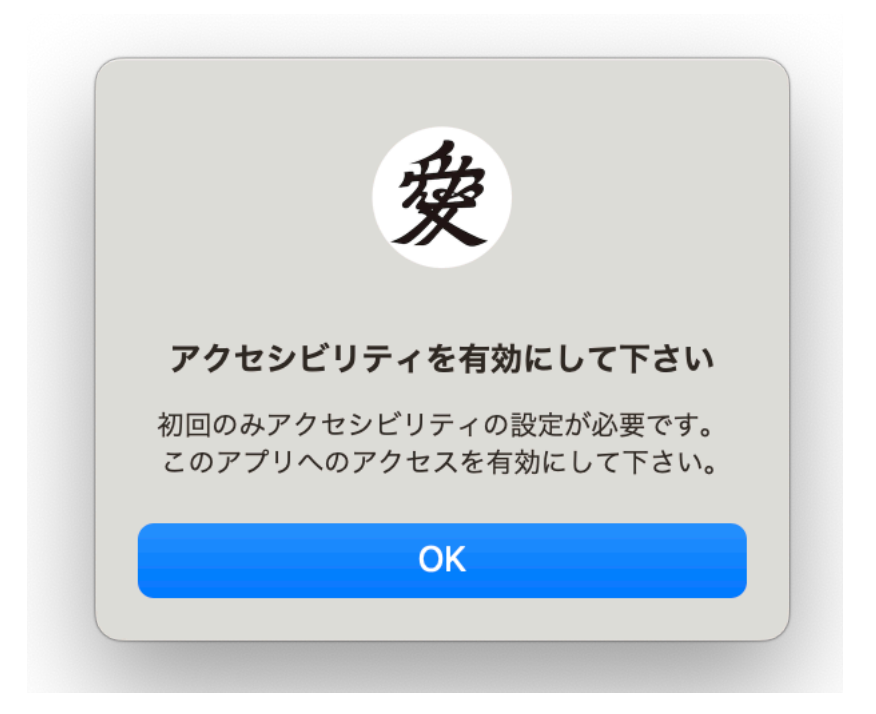

 **OK**ボタンをクリックすると自動的にシステム設定「プライバシーとセ キュリティ>アクセシビリティ」が開きます。 aiMenuのスイッチをオン にしてください。パネルを閉じるとaiMenuは一旦終了します。

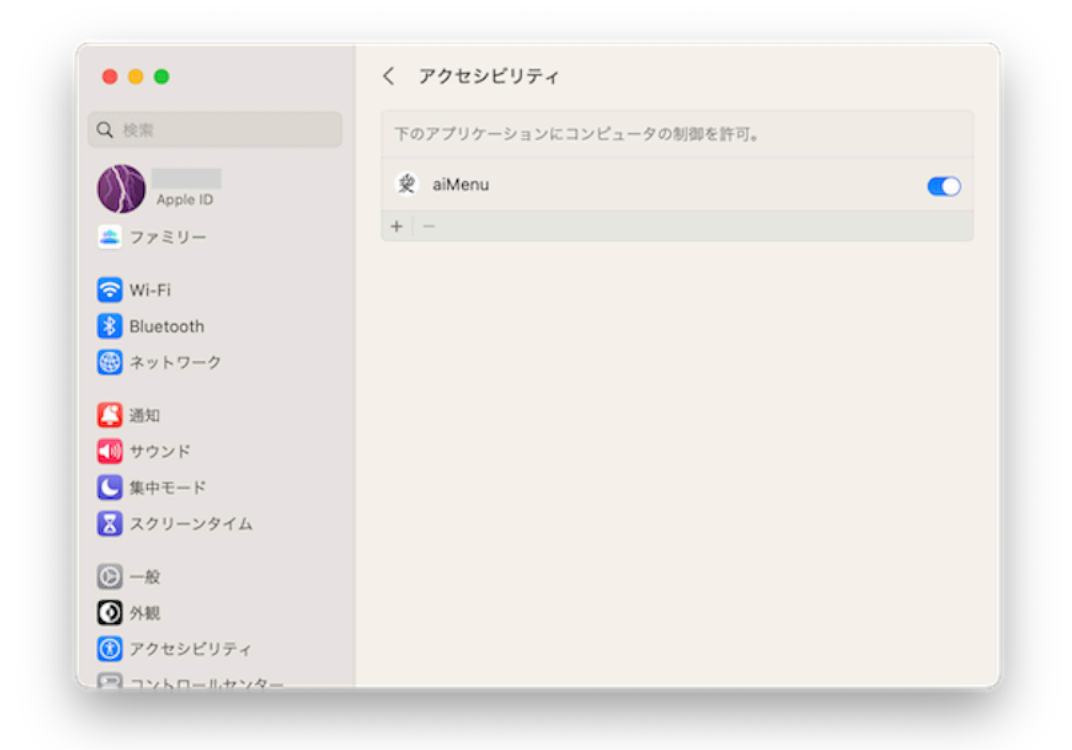

### オートメーションの設定

再度、aiMenuを起動すると今度は以下のようなパネルが表示されます。

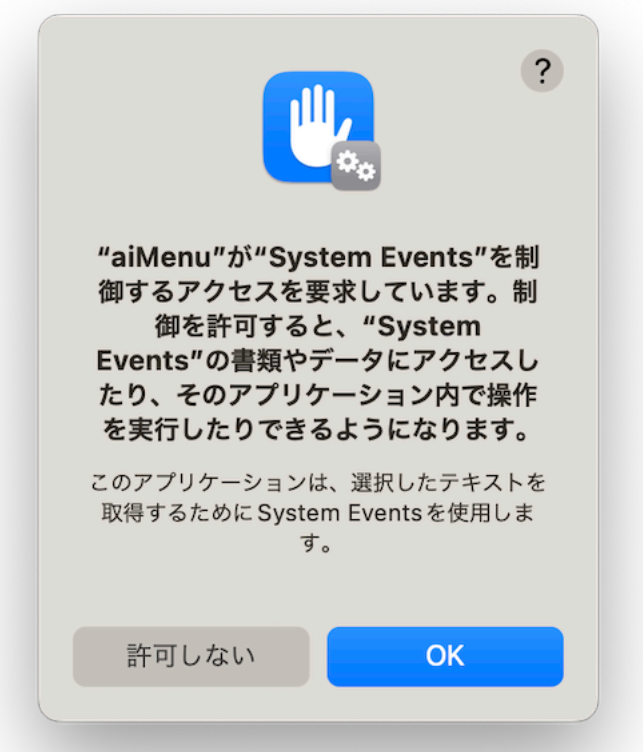

aiMenuはSystem Eventsを利用して他のアプリケーションの選択テキスト を取得します。 **OK** をクリックしてください。**OK**をクリックすると自動 的にシステム設定「プライバシーとセキュリティ>オートメーション」が 以下のように設定されます。

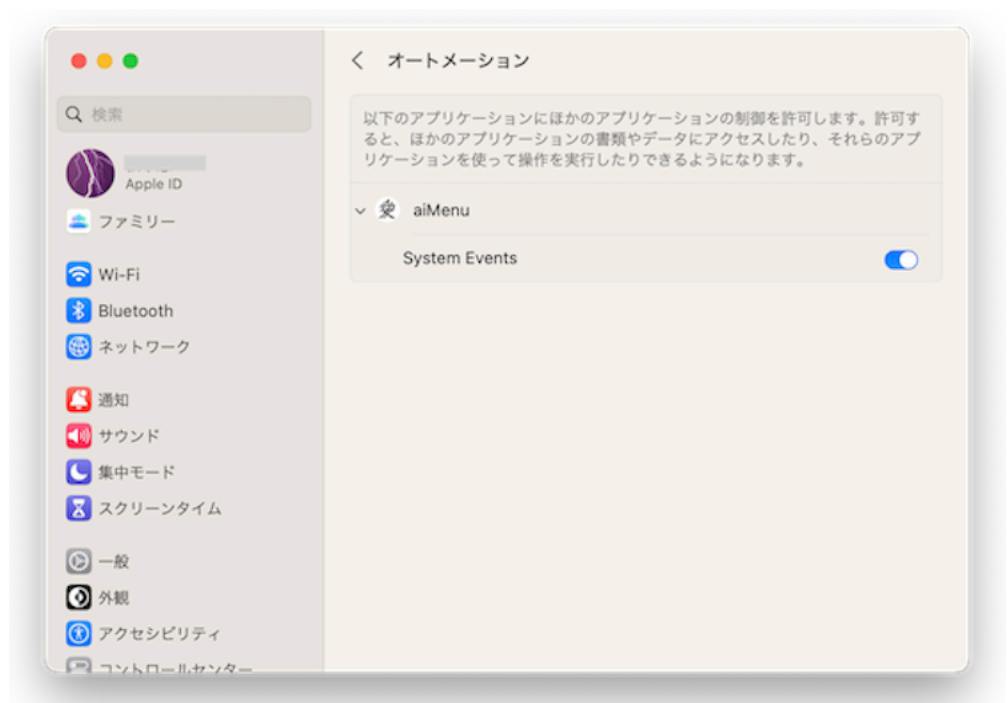

メニュー 「aiMenu>aiMenuを終了」を選択して、aiMenuを一旦終了して ください。

# API\_KEYの取得

再度、aiMenuを起動すると以下のようにChatGPT **API\_Key**を聞いてきま す。

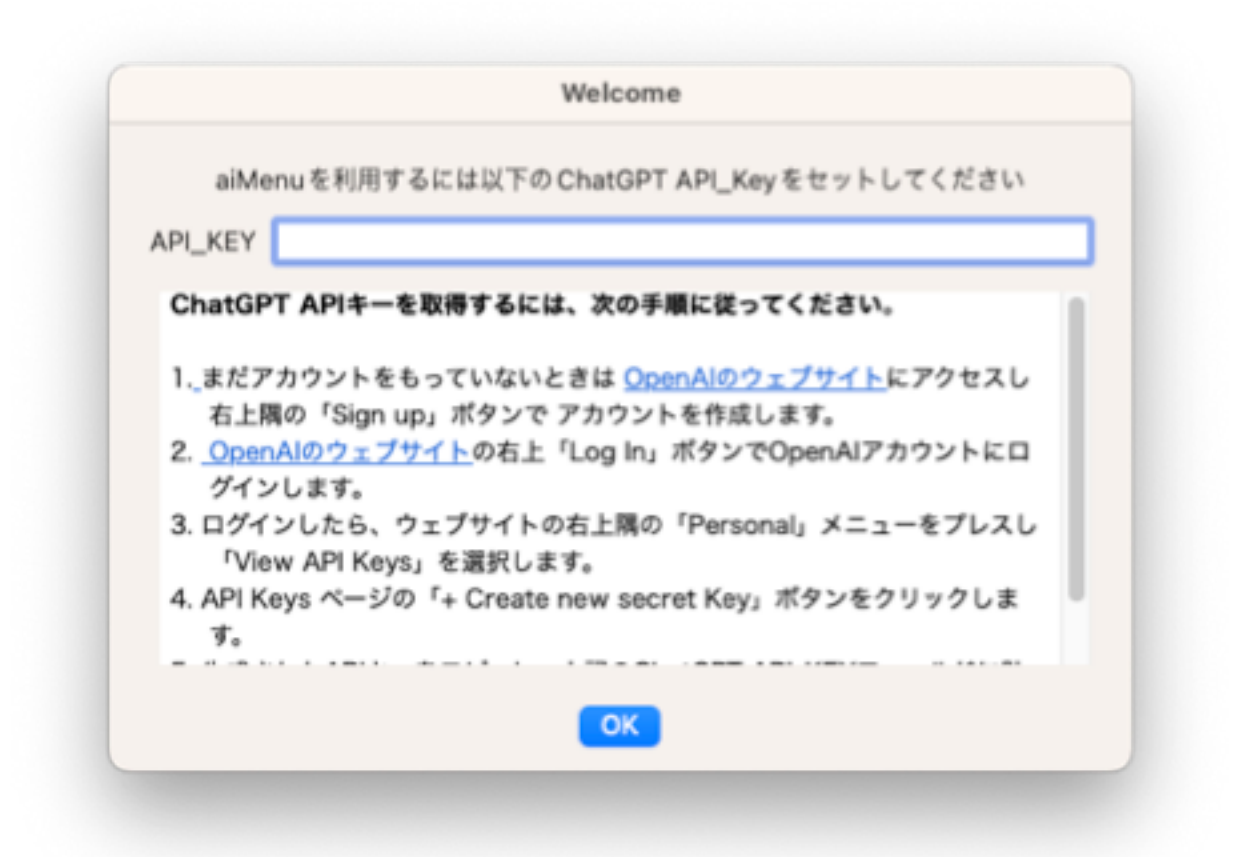

OpenAI 社の人工知能 ChatGPT にアクセスするには、OpenAI 社から API KEY を取得しこのフィールドに登録する必要があります。パネルの説 明を参考にOpenAPI社にログインして API\_KEY を取得し入力してくださ い。さらに詳しい API\_KEY の取得方法については以下の web 記事などを 参考にしてみてください。

#### <https://note.com/libproc/n/nc777ee0b3bf0>

利用料金は従量課金制 で 2023年8月現在 gpt-3.5 turbo では1000トークン あたり\$0.002( 0.28円)、gpt-4では\$0.06( 8.4円)です。1000トークンは 日本語でおおよそ2000文字から3000文字程度に相当します。

メニューバーの右側のステータスメニュー <ail をクリックして「ChatGPT」を 選択します。

ChatGPT  $^{\wedge}$  360 心ず 調べる 心マ 校正する 心マ 要約する 心マ 日本語にする  $\sim$  36 J 心マ 英語にする  $^{\sim}$  36 E √ さらに説明して 設定その他  $\,$ 終了

すると、ChatGPT パネルが開きます。

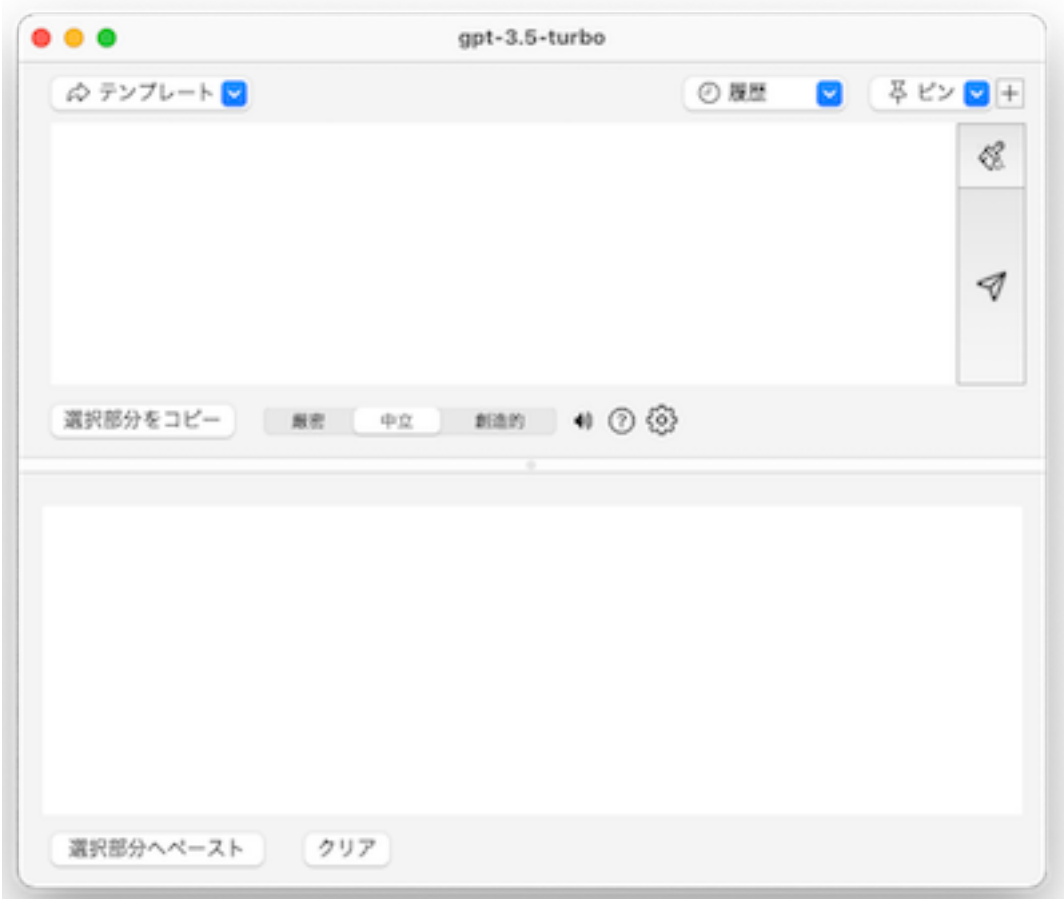

パネル上半分がプロンプト入力フィールド、下半分がレスポンス出力フィールドです。 プロンプト入力フィールドに「こんにちは」とキー入力して右側の リックしてみてください。

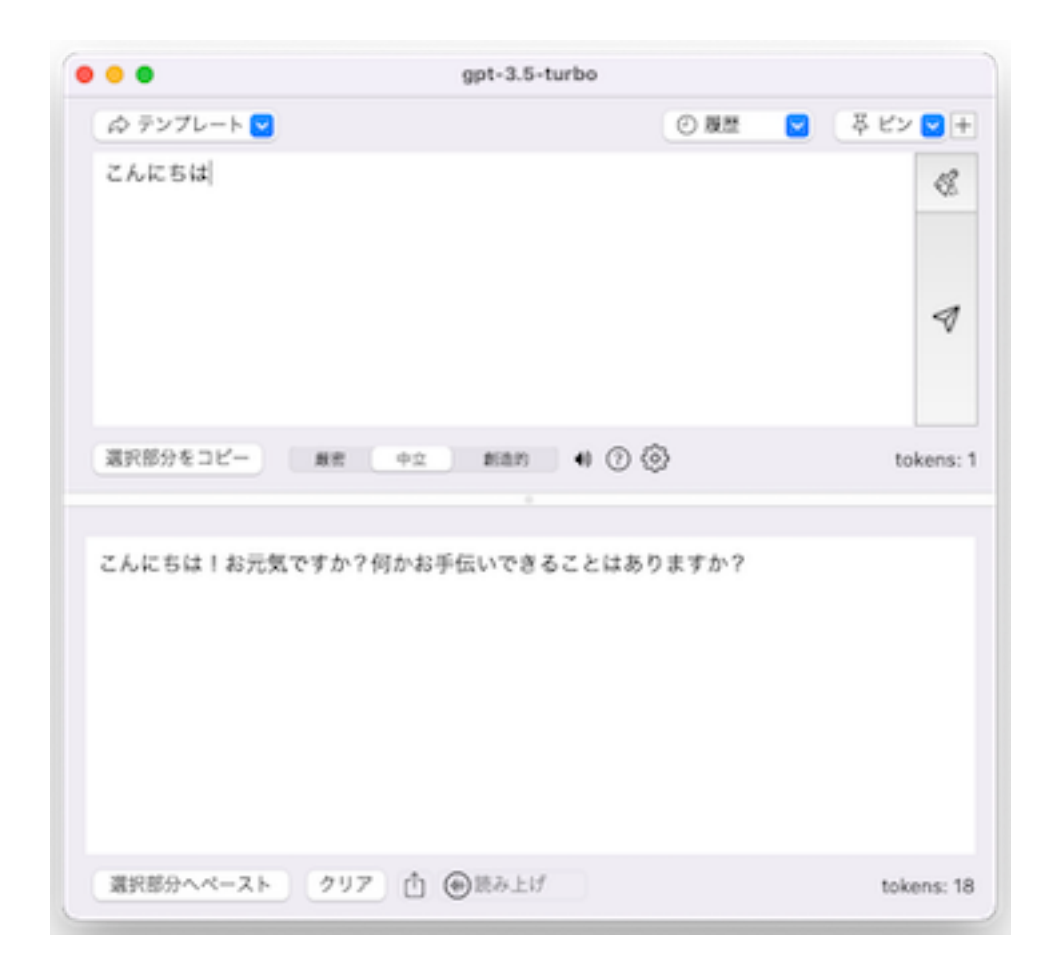

レスポンス出力フィールドに 「**こんにちは!ご用件はありますか?」**などと ChatGPT からの応答が返ってくれば成功です。

パネル右下に「キャンセルしました」とエラーが表示された場合は、 API\_KEY に問題があって応答が拒否されたことを示しています。 無料で取得した API KEY の有効期限が切れた、登録したクレジットカー ドの有効期限切れなどの原因が考えられます。

[OpenAI](https://platform.openai.com/overview)[のウェブサイト](https://platform.openai.com/overview)にアクセスし、アカウントにログインしてくださ い。ダッシュボードまたはアカウント設定ページから、 支払い情報を入力 し、プランのアップグレードを完了させます。そして新しいAPI\_KEYを取 得し直します。

メニューバーの右側のステータスメニュー [ai] をクリックして「設定その他

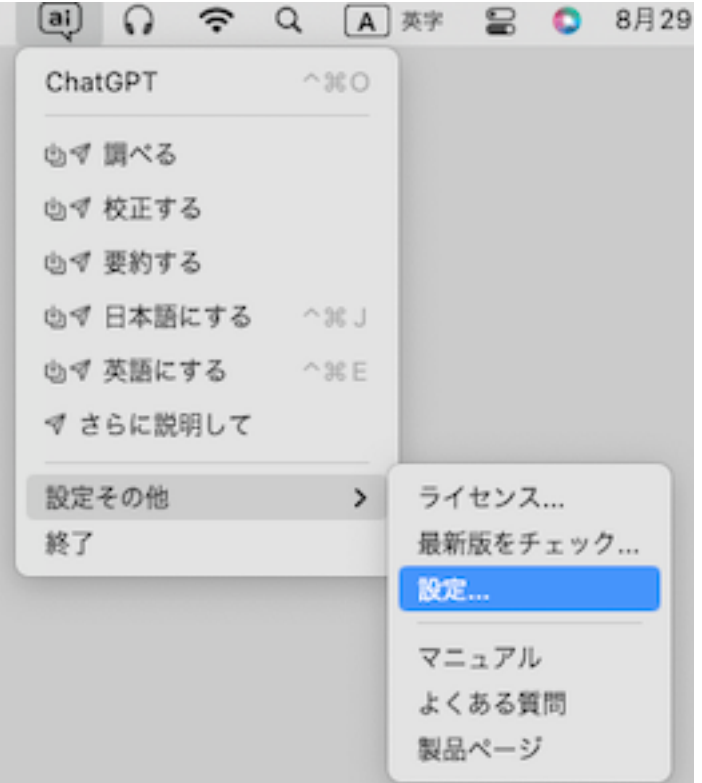

すると以下のような設定パネルが開くので、正しい **API\_KEY** を入力し直 してください。

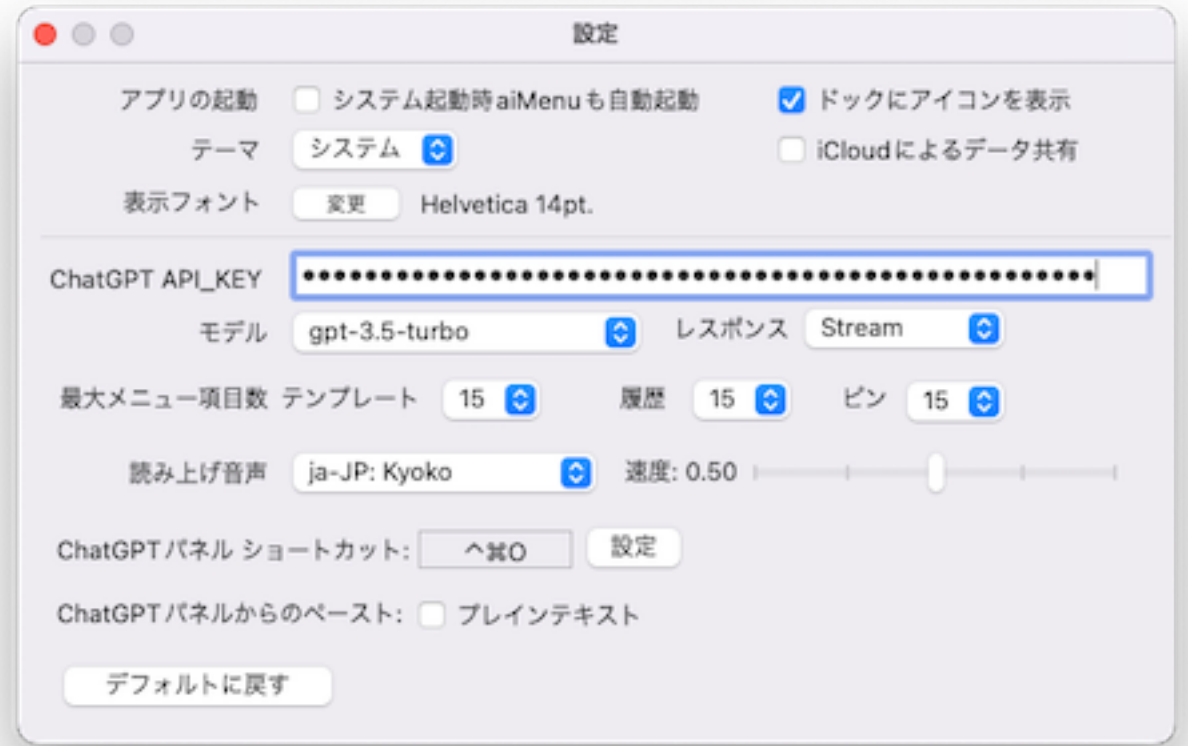

#### 他のアプリケーションとの連動

aiMenu は任意の アプリケーション(メール、ブラウザ、エディタ、表計 算、開発ツールなど)の選択テキストについてステータスメニューからワ ンタッチで ChatGPT を呼び出すことのできる AIユーティリティです。

例としてプラウザで表示している「不思議の国アリス」の英語の原文を、 aiMenu を使って日本語に翻訳してみましょう。

以下のURL をクリックします。

<https://www.gutenberg.org/files/11/11-h/11-h.htm#chap01> 「不思議の国アリス」の第1章が表示されます。

第1章の先頭部分のテキストを選択して、ステータスメニュー [ai] をクリック して「**日本語にする**」を選択します。

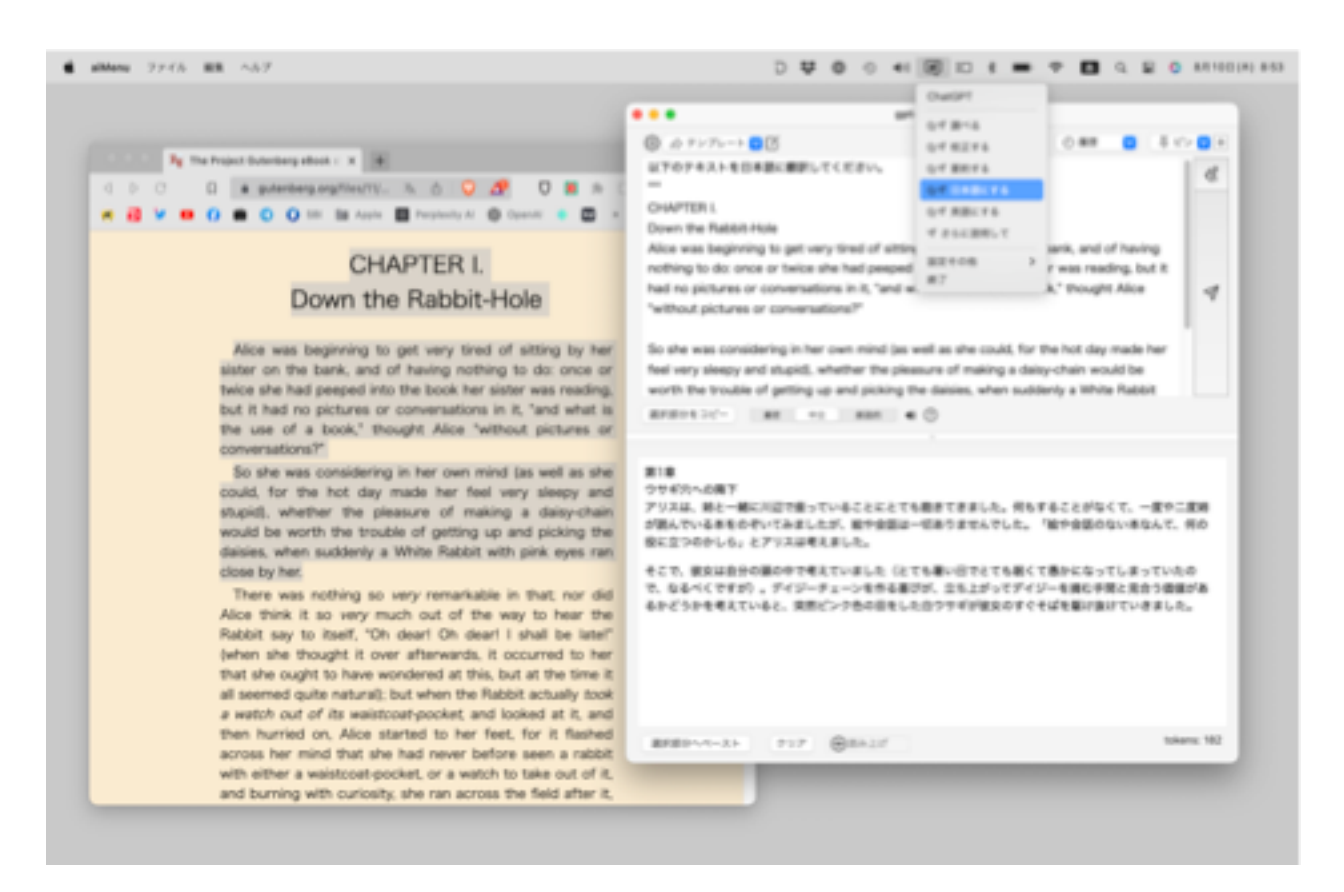

すると、ChatGPT パネルがポップアップして、応答フィールドに日本語の 翻訳文が表示されます。

# 第1章 ライセンス

最初の起動から10日間は試用期間として無償でご利用になれます。 10日間 が経過すると以下のような登録を促すダイアログ が表示されます。

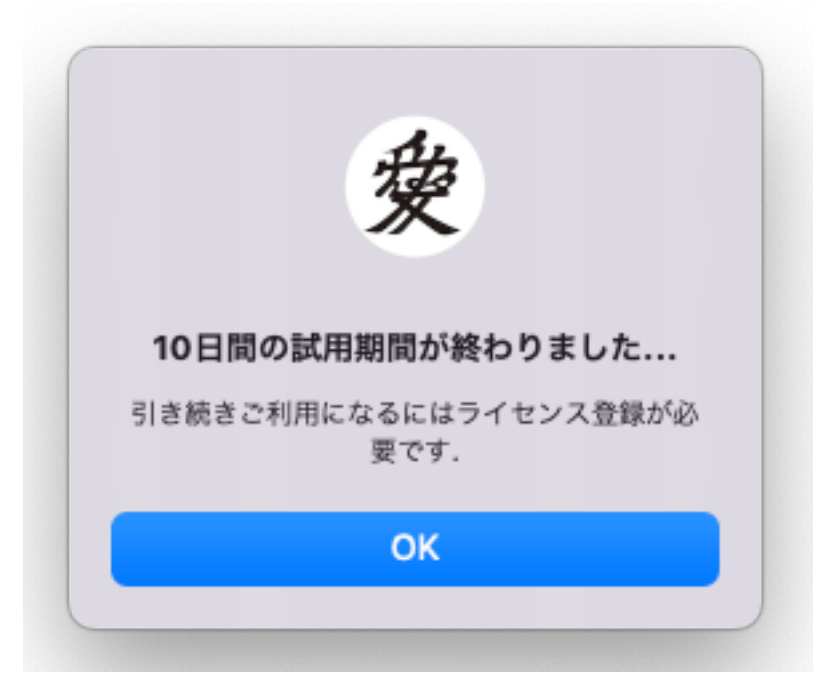

**OK** ボタンを押すと以下のようなライセンス登録ダイアログが表示されます。

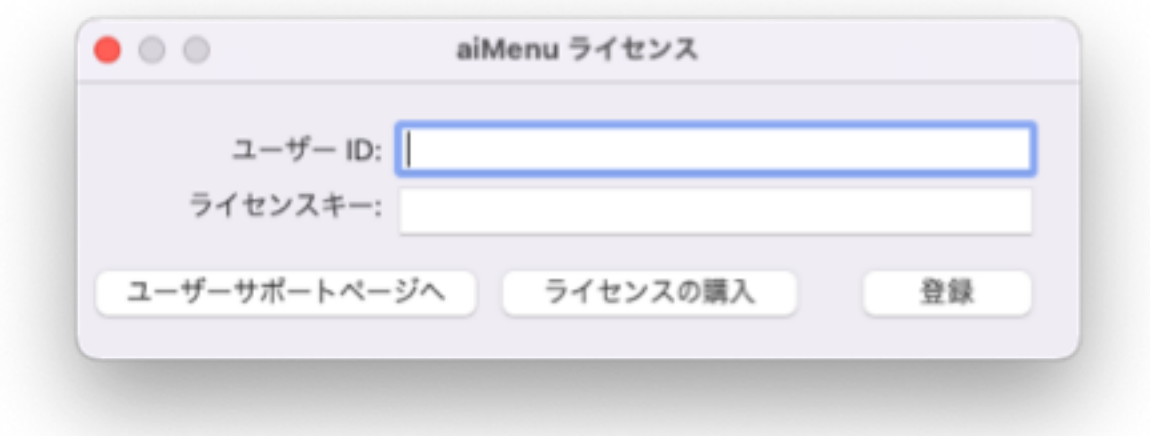

「ライセンスの購入」ボタンを押すと、当社のショップページが開き、 aiMenu のライセンスを購入できます。ライセンスを購入すると当社から折 り返し「ユーザーID」と「ライセンスキー」が電子メールで送られてきま す。「ユーザーID」と「ライセンスキー」を正確にキー入力し「登録」ボ タンをクリックしてください。

なお、このライセンス登録パネルは、ステータスメニュー [ai] をクリック して「設定その他>ライセンス」でも開くことができます。

ライセンス登録が完了してから、ステータスメニュー「設定その他>ライ センス」を再度選択するとライセンス情報が表示されます。

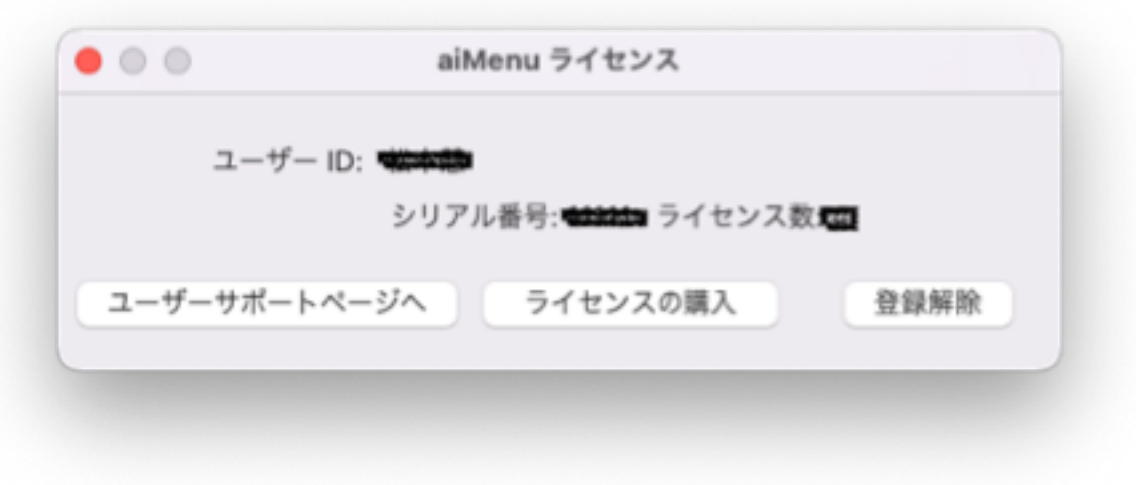

# 第2章 設定

メニュー「aiMenu > 設定」あるいはメニューバーの右側のステータスメ ニュー ai をクリックして「設定その他>設定」を選択します。

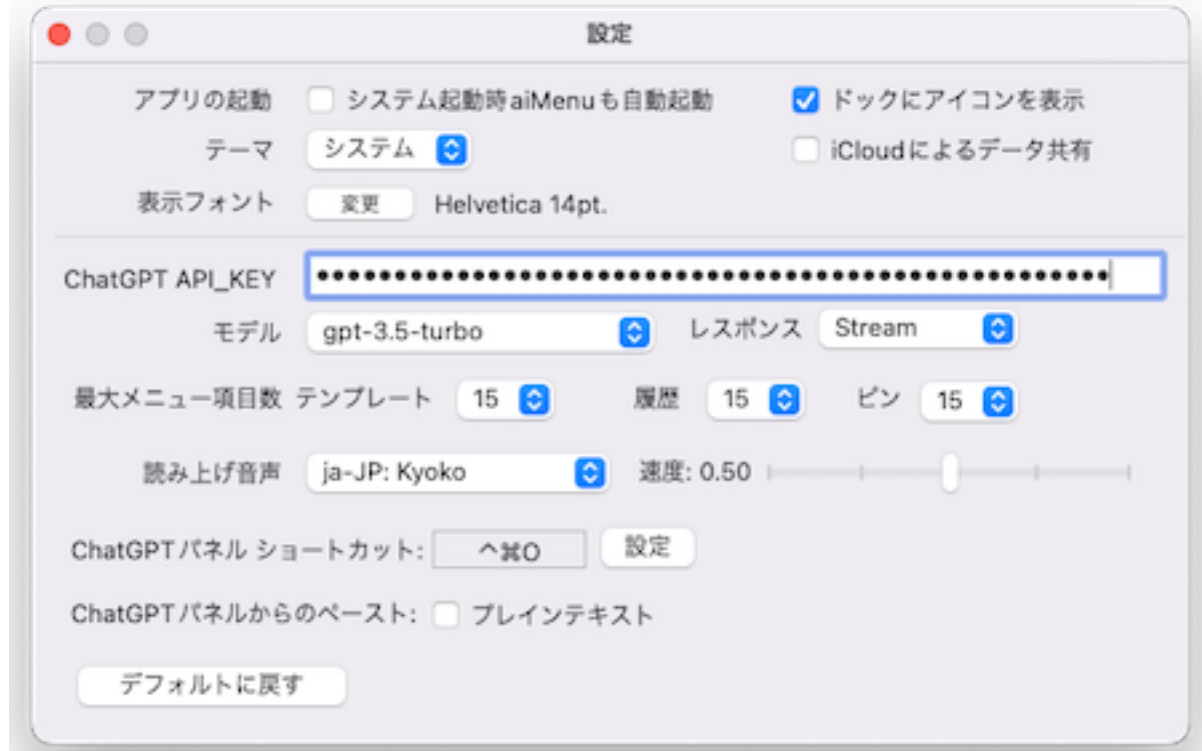

#### アプリの起動

aiMenu の起動時のオプションを指定します。システム起動時に aiMenu も 自動起動するかどうか、ドックにアイコンを表示するかどうかを指定でき ます。ドックにアイコンを表示しないようにすると、メニュー「aiMenu、 ファイル、編集、ヘルプ」の表示もオフになります。

### テーマ

aiMenu の各種パネルを表示するときのテーマを、システム、ダーク、ライ トから指定できます。

#### iCloud によるデータ共有

オンにすると同一 Apple ID のデバイス間でデータ(テンプレート、履歴、 ピン)を共有できます。切り替え時にはデータを移行するかどうか聞いて きます。

#### 表示フォント

ChatGPT パネルのプロンプト入力フィールド、レスポンス出力フィールド の表示フォント、文字サイズを指定します。

### ChatGPT API\_KEY

OpenAI 社の人工知能 ChatGPT にアクセスするには、OpenAI 社から API\_KEY を取得しこのフィールドに登録する必要があります。

- 1. [ま](https://platform.openai.com/overview)だアカウントをもっていないときは [OpenAI](https://platform.openai.com/overview)[のウェブサイトに](https://platform.openai.com/overview)アクセ スし右上隅の「Sign up」ボタンで アカウントを作成します。
- 2. [OpenAI](https://platform.openai.com/overview)[のウェブサイト](https://platform.openai.com/overview)の右上「Log In」ボタンでOpenAIアカウントに ログインします。
- 3. ログインしたら、ウェブサイトの右上隅の「Personal」メニューをプレ スし「View API Keys」を選択します。
- 4. API Keys ページの「+ Create new secret Key」ボタンをクリックします。 5. 生成されたAPIキーをコピーしChatGPT API KEYフィールドに貼り付け ます。

さらに詳しい API\_KEY の取得方法については以下の web 記事などを参考 にしてみてください。

#### <https://note.com/libproc/n/nc777ee0b3bf0>

利用料金は従量課金制 で 2023年8月現在 gpt-3.5 turbo では1000トークン あたり\$0.002( 0.28円)、gpt-4では\$0.06( 8.4円)です。1000トークンは 日本語でおおよそ2000文字から3000文字程度に相当します。

#### モデル

ChatGPT のどのモデル(gtp-3.5-turbo、 gtp-4、gtp-4-turbo-preview、な ど)かを指定します。モデルによって処理速度、最大処理容量、解答精度、 利用料金が異なります。それぞれのモデルの特徴については以下を参照し てください。

<https://platform.openai.com/docs/models/overview>

### レスポンス

ChatGPT からの応答を stream (順次応答) にするか block (一括応答) に するかを指定します。stream のほうがすぐに応答が表示されるのでイライ

ラすることがありません。

#### 最大メニュー項目数

ChatGPT パネルのテンプレート、履歴、ピン 各メニューの最大数を指定 します。

#### 読み上げ音声

ChatGTP からのレスポンスを読み上げるときの音声と読み上げ速度を指定 します。

#### ChatGPT パネルショートカット

ChatGTP パネルをオープンするためのショートカットキーです。このシ ョートカットは他のアプリケーションの中でも有効なグローバルホット キーです。「設定」ボタンを押すと以下の設定パネルが開きショートカッ トキーを変更・消去できます。

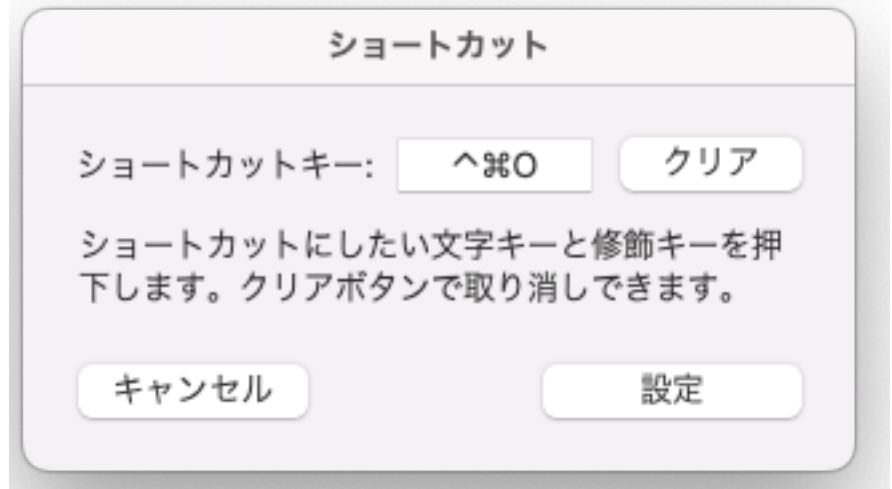

#### ChatGPTパネルからのペースト

チェックボックス「プレーンテキスト」をオン にすると、常にプレーンテ キストでペーストされます。フォント、文字色その他のリッチテキストの 属性はペーストされません。

#### デフォルトに戻す

設定を工場出荷時の状態に戻します。実行するとAPI\_KEY もクリアされて しまうので注意してください。

# 第3章 ステータスメニュー

メニューバーの右側のステータスメニュー [ai] をクリックすると以下のよう なメニューが表示されます。

ChatGPT  $^{\sim}$  360 心ず 調べる 心マ 校正する 心マ 要約する 心マ 日本語にする へまし **白マ 英語にする ヘ%E** √ さらに説明して 設定その他  $\rightarrow$ 終了

最初の項目「**ChatGPT**」を選択すると ChatGPT パネルが開きます。 2項目以降にはテンプレートに登録されているプロンプトがメニュー表示 されます。左に表示されているマークの意味は、

アプリケーションの選択テキストをプロンプトにコピーする

 プロンプトを実行(OpenAI に送信) する 右にはショートカットキーが表示されます。なおこれらのプロンプトは後 述(第5章)するテンプレートパネルで自由に編集、追加することができま す。

「設定その他」には以下のようなサブメニューが表示されます。

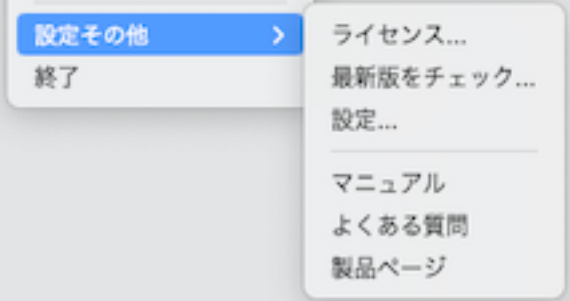

ステータスメニュー [ai] の「ChatGPT」または「プロンプト項目」を選択す ると以下のような ChatGPT パネルが開きます。

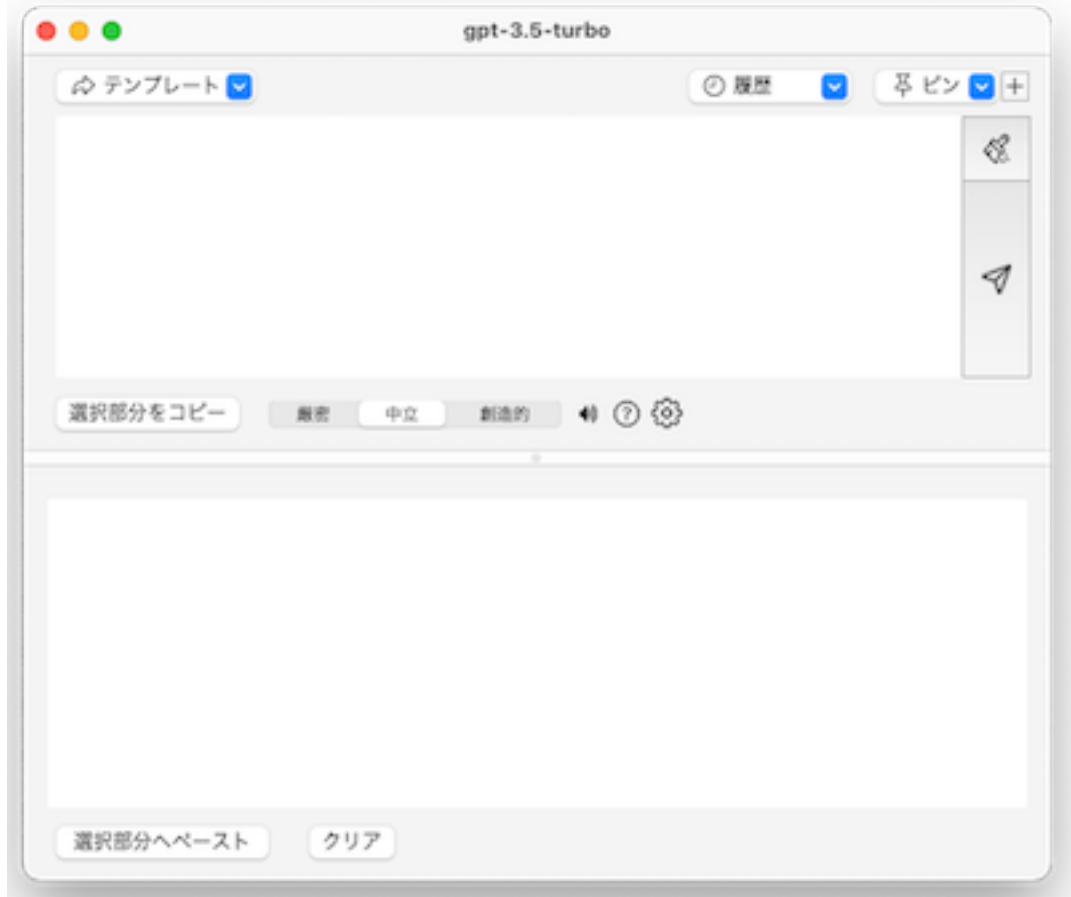

上半分がプロンプト入力フィールド、下半分はレスポンス出力フィールド です。スプリットパネルになっていて上下の比率を変えられます。パネル の拡大縮小もできます。

パネルのタイトルにはモデル名が表示されます。クリックするとモデルを、 gtp-3.5-turbo、 gtp-4、gtp-4-turbo-preview の順に切り替えることができ ます。

リセットボタン「※」ボタンを押すと、これまでのやりとり(コンテクス ト)がリセットされ、プロンプトとレスポンスのフィールドがクリアされ ます。

ChatGPT で調べたいことをプロンプトフィールドに入力して、右側の実行

ボタン「 マ」を押すと、しばらくして ChatGPT からの応答がレスポンス 出力フィールドに表示されます。レスポンスが完了すると完了サウンドで 知らせます。正常に終了するとプロンプトと応答の内容が「履歴」メニ ューに記録されます。実行ボタン「マ」の代わりにショートカットキー「ポ+ return」が使えます。

処理内容が多すぎたり(gtp-3.5-turboで最大16,384トークン、gtp-4で最大 8,192トークン、gtp-4-turbo-preview で128,000トークン)、無効な API KEY などエラーが発生した場合は、エラー音とともにが画面右下にその内容が 表示されます。

完了サウンドなどの効果音は、パネル中段の (■) スピーカーアイコンをクリッ クするとオン・オフできます。

ボタンをクリックすると「よくある質問」のページが開きます。 ギアアイコンをクリックすると設定パネルが開きます。

応答中、パネル下段には ハ 中止ボタンが表示されます。クリックすると応 答をキャンセルすることができます。

応答が完了すると、パネル下段には「」書き出しボタンと 的読み上げボタ ンが表示されます。

□ 書き出しボタンをクリックするとプロンプトと応答の内容を外部ファイル へ書き出せます。リッチテキストかプレーンテキストかを指定できます。

読み上げボタンをクリックすると応答の内容を読み上げます。音声や速度 は設定で指定できます。応答の言語が音声の言語と異なるときは、自動的 に応答の言語にあった音声で読み上げます。再度クリックすると読み上げ をキャンセルできます。

パネル中段のスイッチ「厳密/中立/創造的」で ChatGPT から応答感度を調 整できます。「厳密」にすると決まった答えを 毎回返すようになります。 「創造的」にすると同じ質問をしても、そのたびに答えにゆらぎがでるよ

うになります。

「選択部分をコピー」ボタンを押すと、最前面のアプリケーションのウィ ンドウの選択テキストをプロンプトフィールドの選択位置へコピーします。

「選択部分へペースト」ボタンを押すと、レスポンスフィールドの内容を 最前面のアプリケーションのウィンドウの選択部分に書き戻します。シフ トキーを押しながらボタンを押すとプレーンテキストでペーストされます。

「クリア」ボタンを押すとレスポンスフィールドの内容をクリアします。

#### テンプレートメニュー

よく使う処理や問い合わせなどのプロンプトをあらかじめテンプレートメ ニューに登録しておくとテンプレートメニューからワンタッチで問い合わ せを実行できます。

シフトキーを押しながらメニュー項目を選択すると選択部分のコピーと実 行をせずにプロンプトの内容だけが表示されます。

#### 履歴メニュー

履歴メニューには ChatGPT とのやりとり(プロンプトとその応答)が記 録されます。メニュー項目の最大値は、設定パネルで指定できます。履歴 メニューから削除するには、削除したい項目をオプションキーを押しなが ら選択します。

#### ピンメニュー

ピンメニュー右横の「+」ボタンを押すと、現在のプロンプトと応答の内 容をピンメニューに登録できます。ピンメニューから削除するには、削除 したい項目をオプションキーを押しながら選択します。

# 第5章 テンプレート パネル

よく使う処理や問い合わせなどプロンプトをあらかじめテンプレートメ ニューに登録しておくとテンプレートメニューからワンタッチで問い合わ せを実行できます。

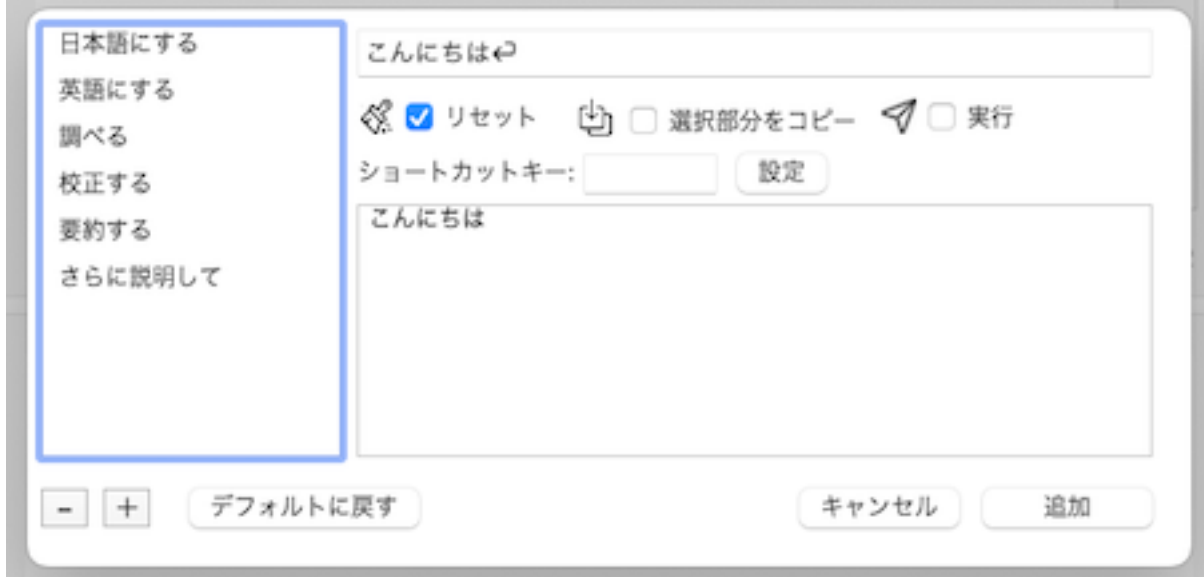

#### テンプレートの追加

テンプレートメニューを開き「テンプレートの追加/修正」を選択するとプ ロンプトフィールドの内容がコピーされ テンプレートパネルが開きます。 上段のタイトル部分に登録したいテンプレートの名称を記入します。下段 には実行するプロンプトの内容を記述します。

※ リセットチェックボックスをオンにするとこれまでのコンテクスト(文 脈)をクリアしてからプロンプトを実行します。

中 選択部分をコピーチェックボックスをオンにすると、アプリケーション の選択テキストをプロンプトにコピーします。プロンプト中に文字列

# "<<選択域>>"または "<<selection>>"

があるときは、それと選択テキストを置き換えます。 これらの文字列がな いときはプロンプトの最後に選択テキストを追加します。

**▼ 実行**チェックボックスをオンにするとプロンプトを実行 (OpenAI に送 信)します。

 ショートカットキー プロンプトを起動するためのショートカットキーで す。このショートカットは他のアプリケーションの中でも有効なグローバ ルホットキーです。「設定」ボタンを押すと 設定パネルが開きショート カットキーを変更・消去できます。

最後に「追加」ボタンを押すと編集したプロンプトがテンプレートの最後 に追加されます。

#### テンプレートの修正

テンプレートパネル左のタイトル一覧から修正したいテンプレートを選択 し、タイトル、プロンプトなどを修正して 「**変更**」ボタンを押すと変更で きます。

#### テンプレートの複製

テンプレートパネル左のタイトル一覧から複製したいテンプレートを選択 し左下の「+」ボタンをクリックすると複製できます。

#### テンプレートの削除

テンプレートパネル左のタイトル一覧から削除したいテンプレートを選択 し左下の「ー」ボタンをクリックすると削除できます。

#### 表示順位の変更

テンプレートメニューでの表示順位を変更するには、テンプレートパネル 左のタイトル一覧で順序変更したい項目をドラッグ&ドロップすれば順序 を変更できます。

#### デフォルトに戻す

テンプレートを工場出荷時の状態に戻します。